**Ksnip** est une application de capture d'écran open-source pour les systèmes d'exploitation Windows, Linux et macOS. Il permet aux utilisateurs de capturer des images de leur écran, de les annoter avec des formes, des flèches, du texte et des surlignages, et de les enregistrer dans différents formats tels que PNG, JPG et BMP. **Ksnip** dispose également d'options pour capturer des images de fenêtres spécifiques, de zones sélectionnées et de la totalité de l'écran. C'est un outil pratique pour les personnes qui ont besoin de capturer et d'annoter des captures d'écran pour les tutoriels, la

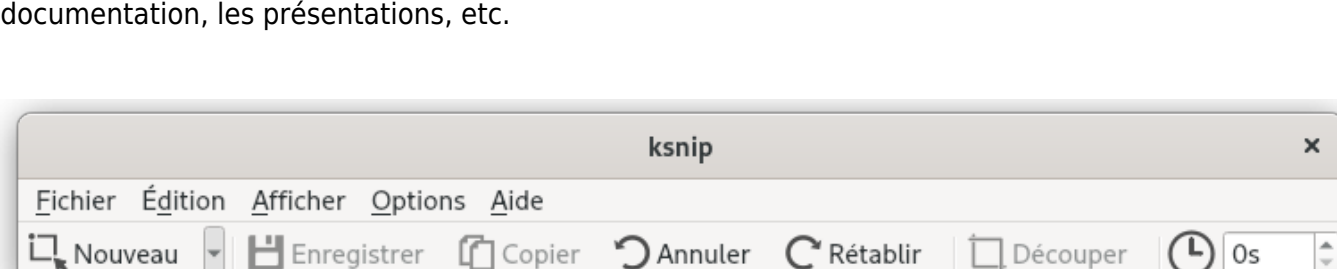

**Ksnip** offre plusieurs modes de capture d'écran :

- **Zone rectangulaire** : Sélection manuelle d'une zone rectangulaire à capturer.
- **Dernière zone rectangulaire** : Sélection de la précédente zone libre à capturer définie précédemment.
- **Plein Écran** : Capture de l'intégralité de tous les écrans.
- **Écran actuel** : Capture de l'intégralité de l'écran.
- **Fenêtre active** : Capture d'une fenêtre spécifique.

Une fois la capture d'écran effectuée, **Ksnip** offre également des options pour annoter l'image, telles que l'ajout de texte, de formes, de flèches et de surlignage, ainsi que pour enregistrer l'image dans différents formats.

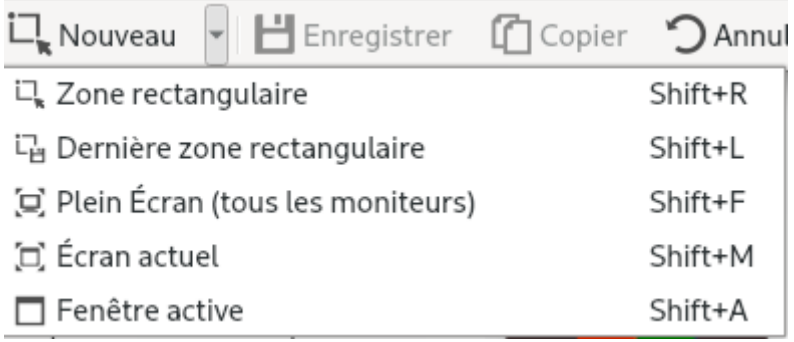

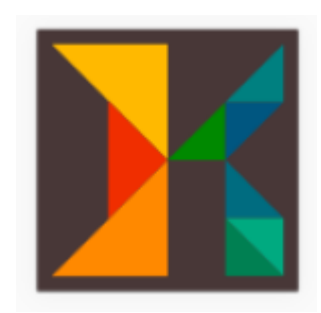

## **Annoter vos captures d'écran**

Vous pouvez facilement annoter vos captures d'écran en ajoutant du texte, des formes, des flèches et du surlignage. Voici comment :

- Capturez votre écran en utilisant l'un des modes de capture proposés par **Ksnip**.
- Une fois la capture effectuée, une fenêtre d'édition s'ouvrira automatiquement.
- Utilisez les outils d'annotation dans la barre d'outils pour ajouter du texte, des formes, des flèches et du surlignage à votre capture d'écran. Vous pouvez également changer la couleur, l'épaisseur et le style des éléments d'annotation.
- Pour ajouter du texte, cliquez sur l'icône "T" dans la barre d'outils, puis cliquez sur l'image où vous souhaitez ajouter le texte. Vous pouvez ensuite saisir votre texte et modifier la police, la taille et la couleur du texte en utilisant les options disponibles.
- Pour ajouter des formes, cliquez sur l'icône de la forme souhaitée dans la barre d'outils, puis cliquez et faites glisser la souris sur l'image pour créer la forme. Vous pouvez modifier la couleur, l'épaisseur et le style de la forme en utilisant les options disponibles.
- Pour ajouter du surlignage, cliquez sur l'icône "Surligner" dans la barre d'outils, puis cliquez et faites glisser la souris sur l'image pour surligner la partie souhaitée.
- Une fois que vous avez terminé l'annotation de votre capture d'écran, enregistrez-la en utilisant l'option "Enregistrer sous" disponible dans le menu Fichier.

## From: <https://www.abonnel.fr/>- **notes informatique & technologie**

Permanent link: **<https://www.abonnel.fr/informatique/linux/applications/ksnip>**

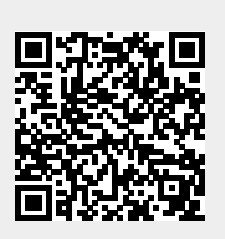

Last update: **2023/03/28 06:29**